## おばあちゃんが教えてくれるプログラミング講座資料

参考 Web ページ https://microbit.org/ja/guide/

micro:bit とは

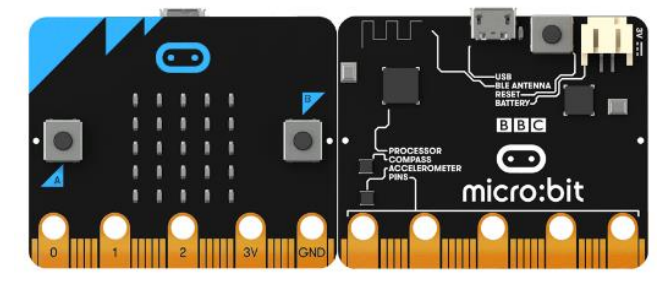

BBC micro:bit を使 つか って、ロボットから <sub>がっき</sub><br>楽器まで、いろんな種類のカッコいい創造 をすることができます。(税込 2160 円)

。<br>個々にプログラムできる 25個の LED

LED

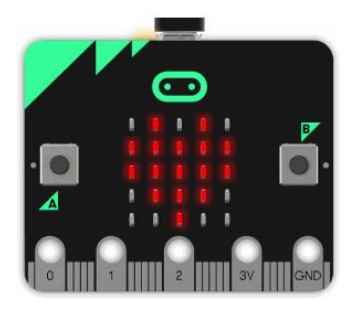

LED は発光 はっこう ダイオード (Light Emitting Diode)という意味 い み です。micro:bit には個々 こ こ にプログラムできる 25個 こ の LED があり、 もじれっ、すうじ、がそう、ひょうじ<br>文字列や数字、画像を表示することができ ます。

ボタン

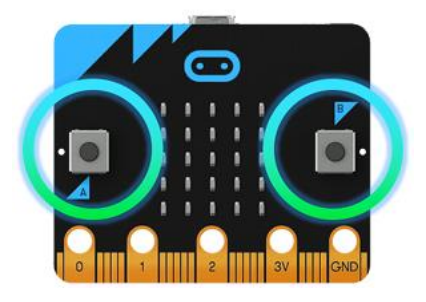

micro:bit の 表 の笽には 2 つのボタンがあ ります(A と B というラベルが付いていま す)。このボタンを押して指示を伝えます。

端子

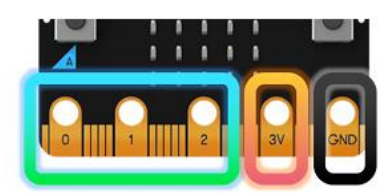

micro:bit のエッジコネクタには 25個の がいぶもってくお。<br>外部接続用コネクタがあります。これらを 「端子」と啞びます。 モーター、LED、また は他の電気部品をピンを使ってプログラム できます。

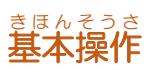

ブロックをステージに配置 はいち してプログラミングしていきます。

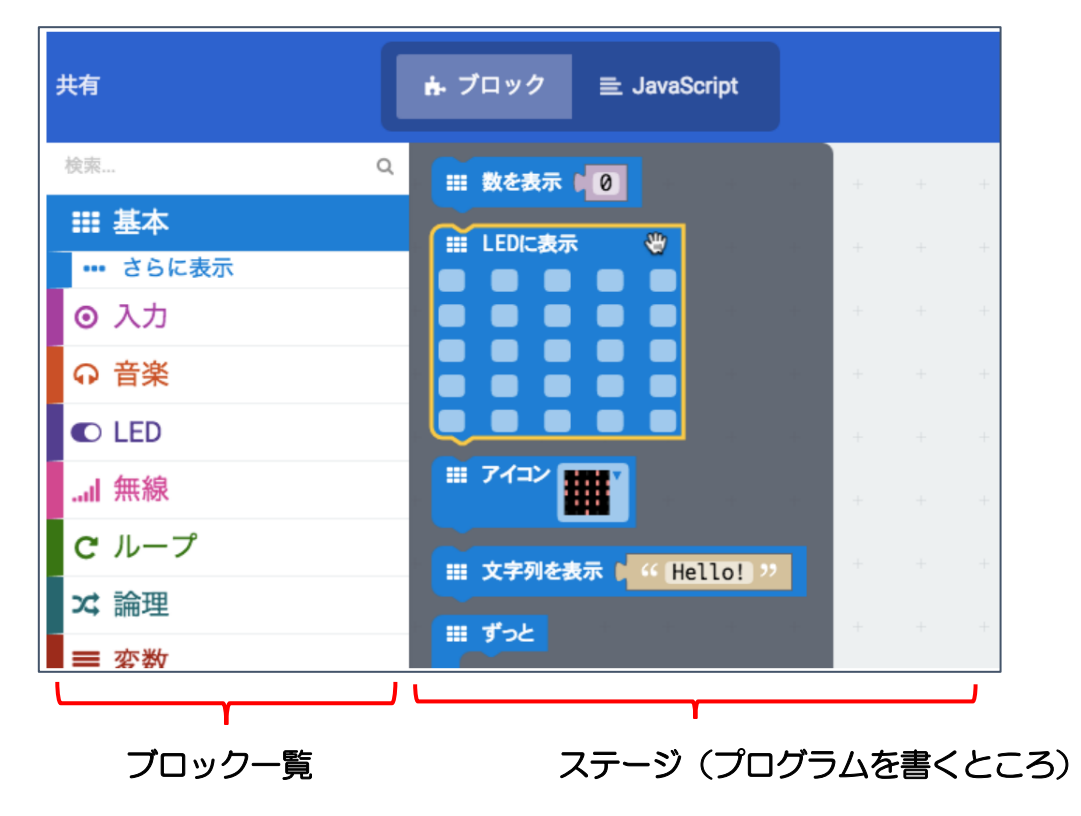

◆ブロックを指で押したままブロック一覧の方に運ぶとゴミ箱が出てくるので、間違えたり いらなくなったブロックは、ゴミ箱に入れましょう。

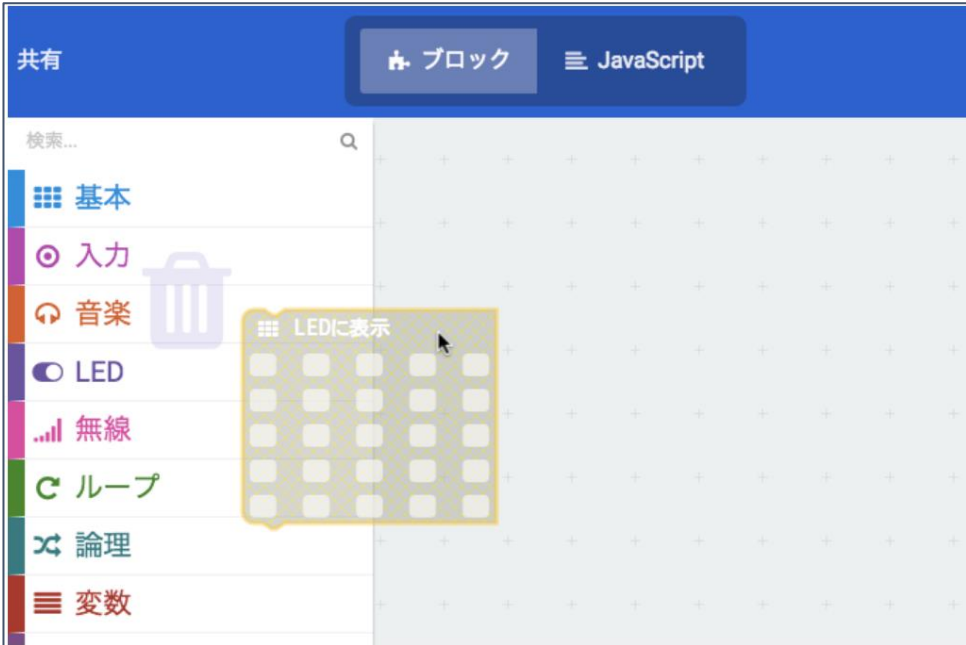

「蕞初だけ」の中にブロックを入れれば実行されます。この他に「ずっと」ブロックやイベ <u>ントが起これば動作する「ボタン A が押されたとき」ブロックなどがあります。</u>

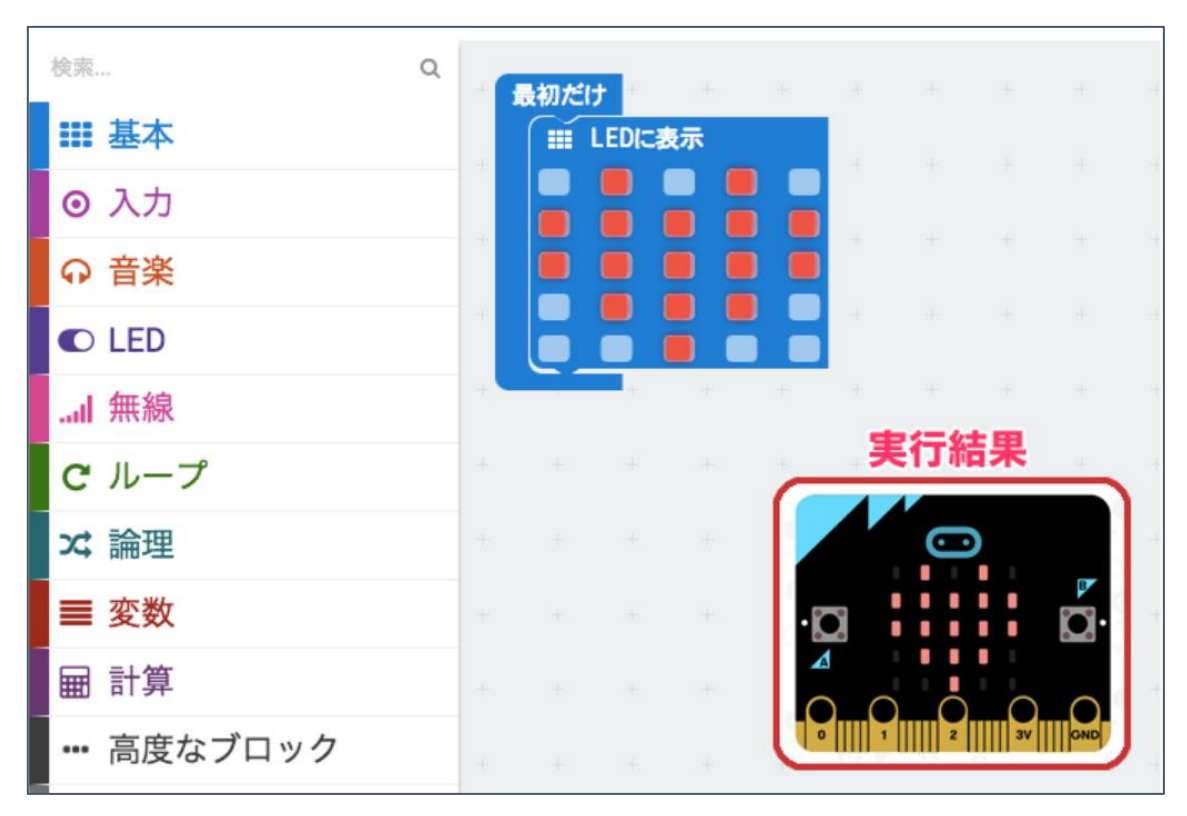

ブロックは上から 順 に実行されます。

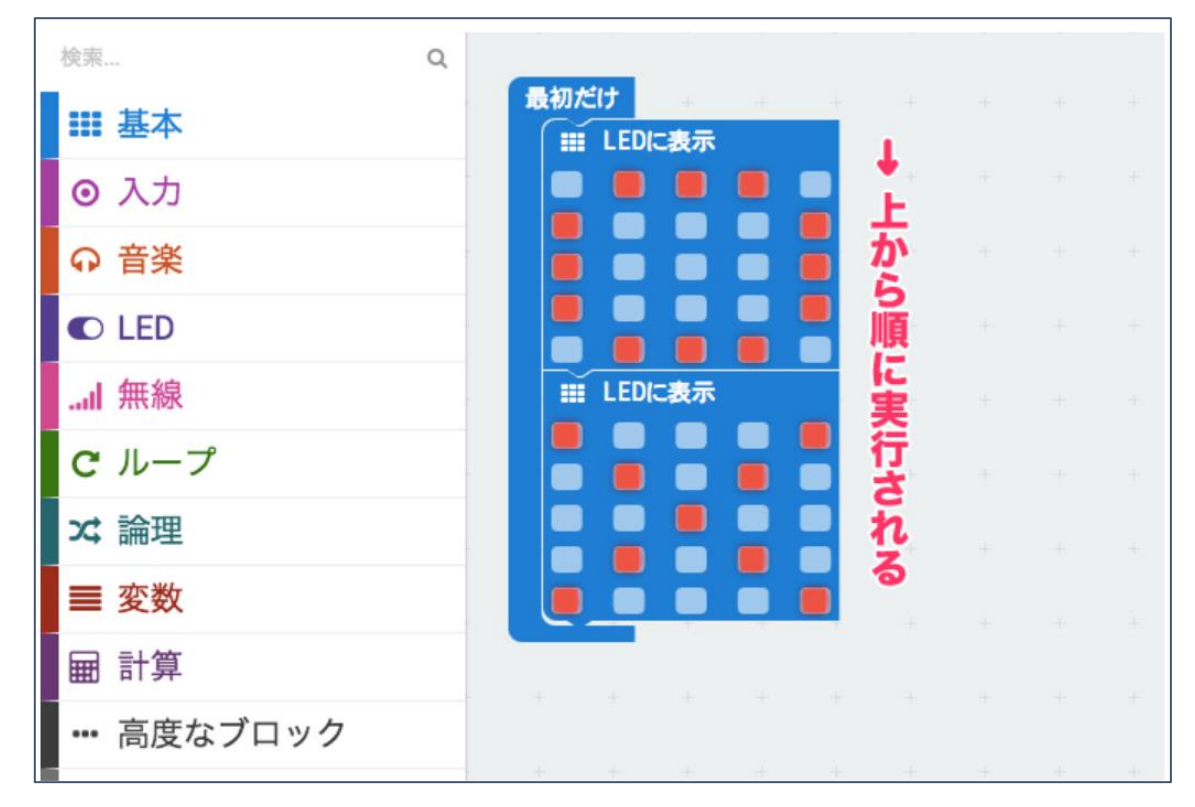

## JavaScript ブロックで「笑った顔」「困った顔」

①「<sup>赫ら</sup>しいプロジェクト」を開きます。

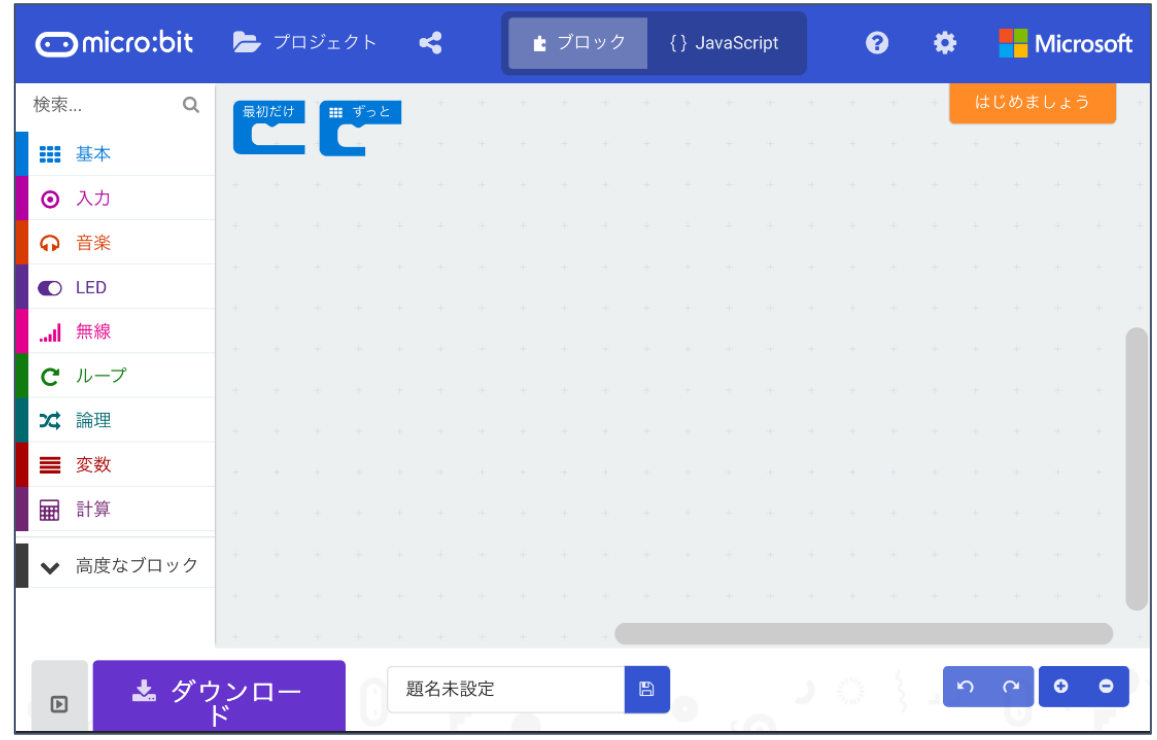

◎ 新 しくブロックを置くので、「最初だけ」と「ずっと」を右側に移動させておきます。

③「入 カ」→「ボタンA▼が押されたとき」を押します。

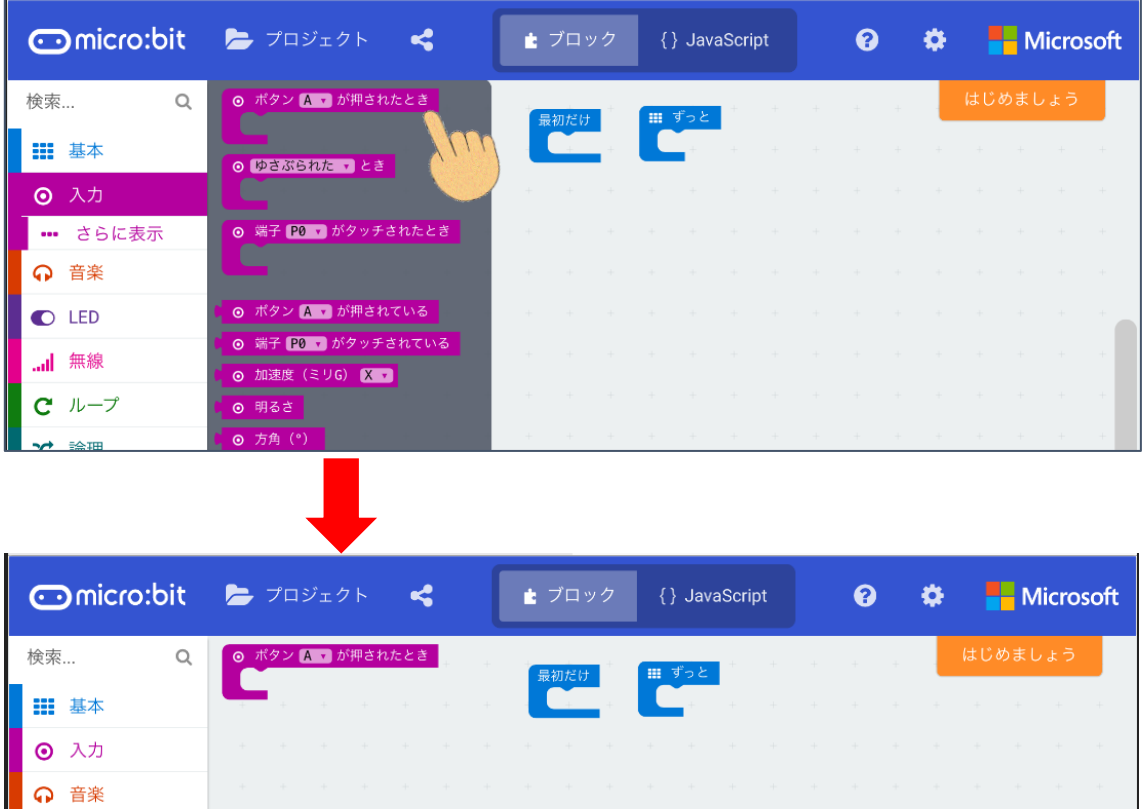

④「基本」→「show leds」を押します。

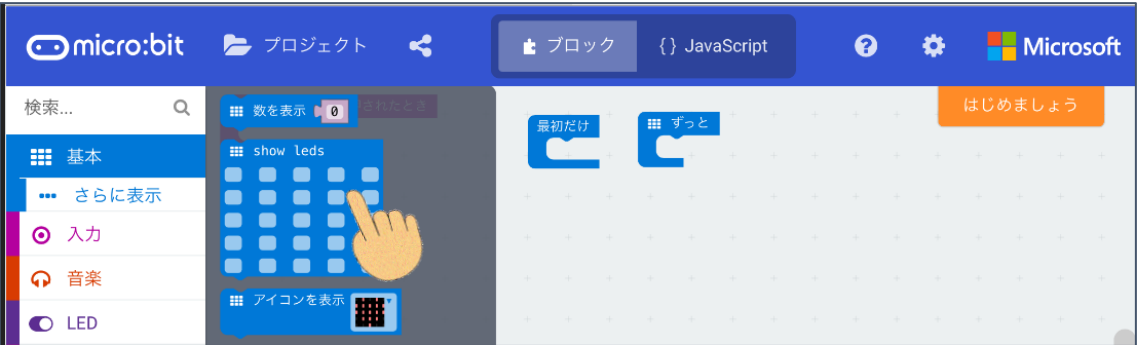

## ⑤指を使って「ボタン A▼が押されたとき」の下に「show leds」を運びます。

⑥「show leds」の□を押して「笶った顔」にします。

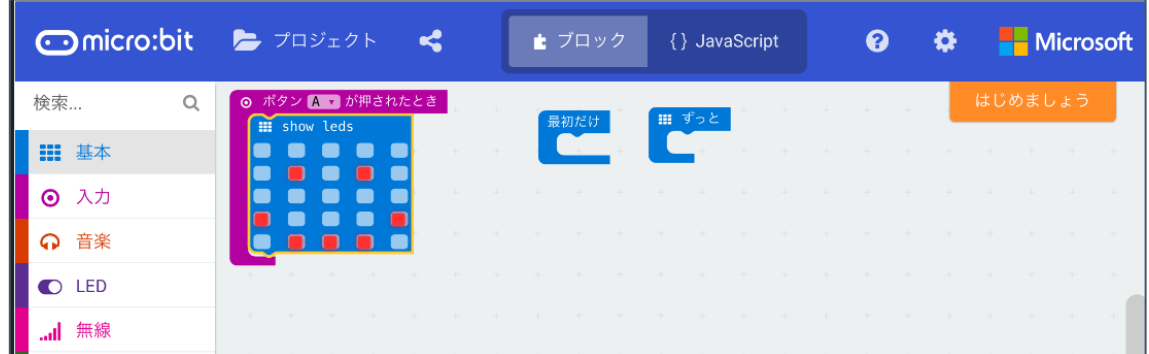

- ⑦「入 カ」→「ボタンA▼が押されたとき」を押します。 「show leds」の笑った顔と重なったときは、指で下に移動させます。
- ⑧「ボタンA▼」の▼を押して出てきた文字の中から「B」を押します。

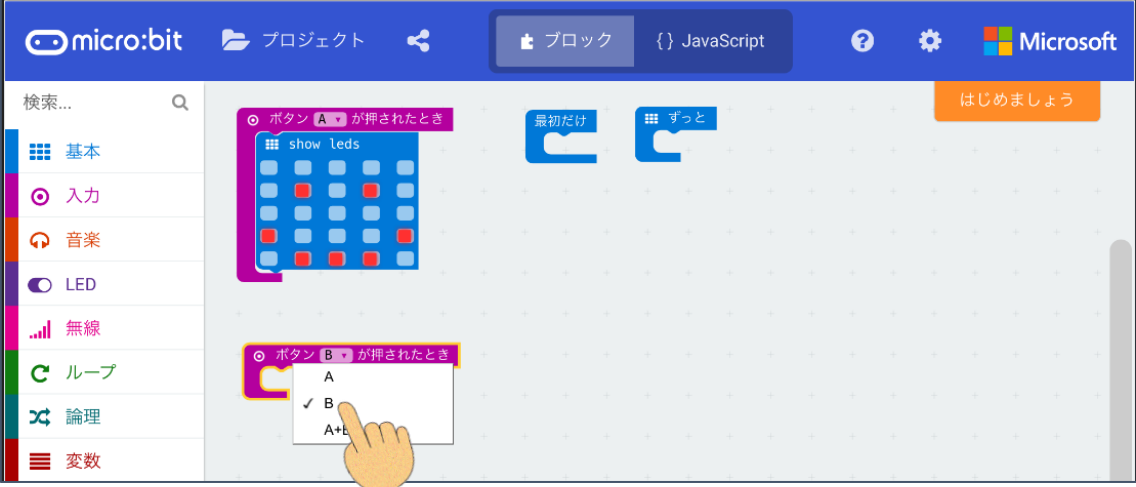

⑨「基本」→「show leds」を押します。 指 ゆび を使 つか って「ボタン B▼が押 お されたとき」の下 した に「show leds」を運 はこ びます。

⑩「show leds」の□を押して「困った顔」にします。

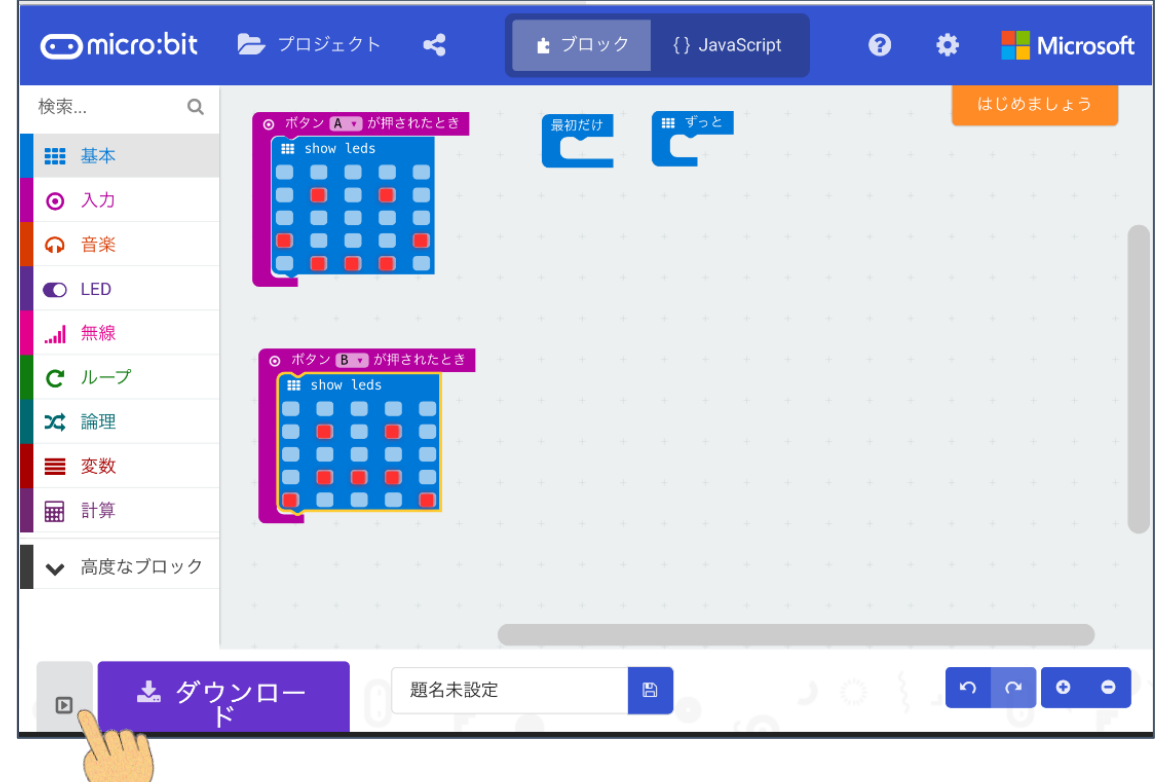

◆左 下の ■ を押して出てきた画面で A ボタン/B ボタンを押して顔を確認しましょう。

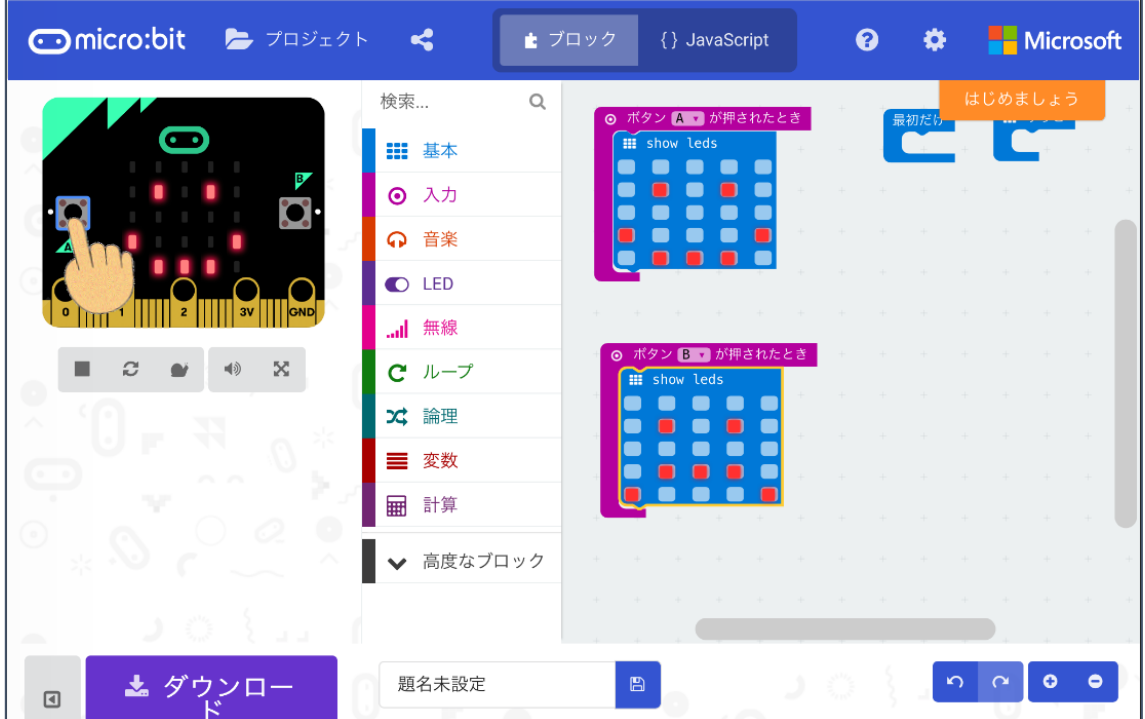

プログラムを micro:bit に送る作業は講師がやります。 A ボタンを押したときに「笺った顔」、B ボタンを押したときに「困った顔」になったら 、<br>手をあげて知らせてください。

<sub>だいめいませってぃ</sub><br>題名未設定になっているので、自分で 考 えた題名を伝えてください。

時間 じかん が残 のこ っていたら、「show leds」を自分 じぶん の好 すき きなように変化 へんか させてみましょう。

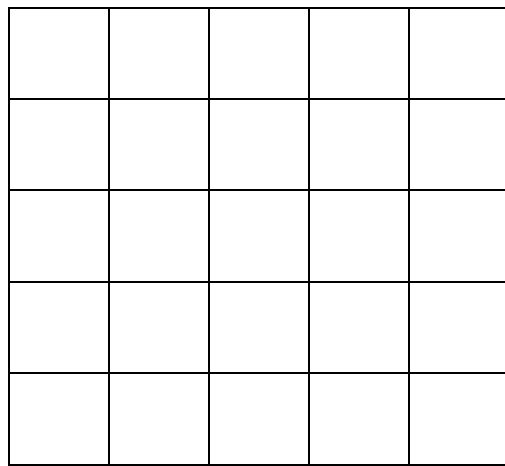

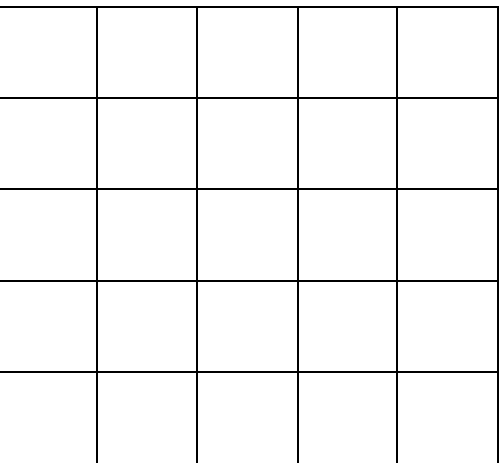

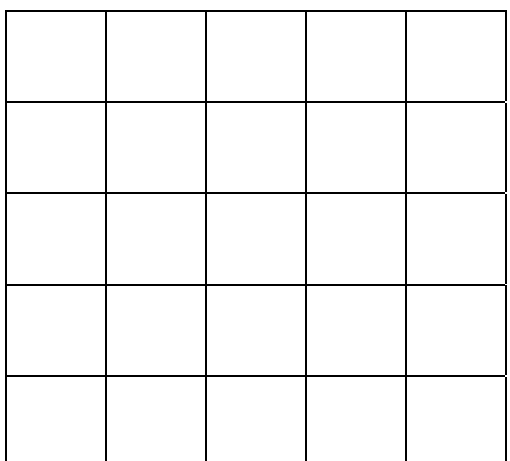

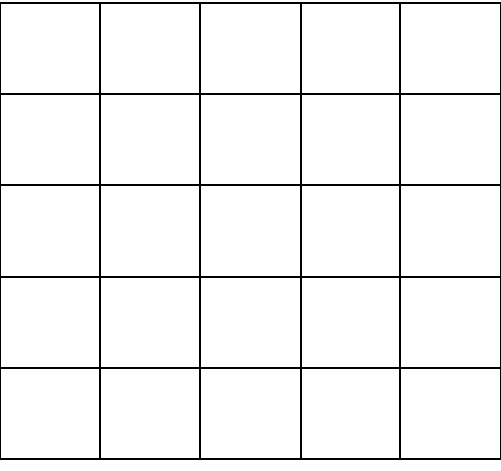

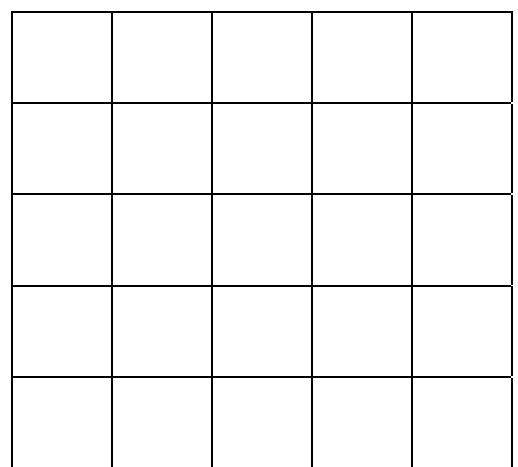

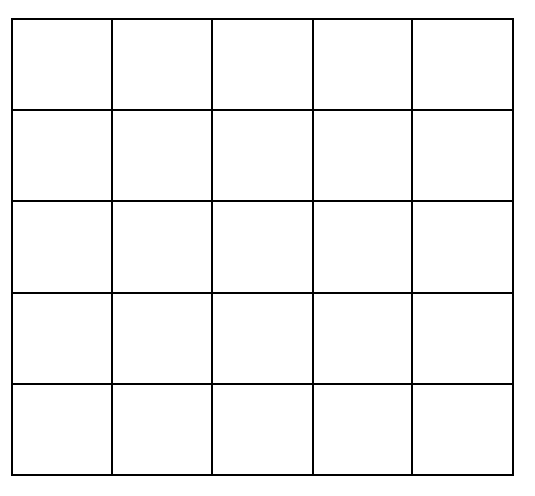

2018/07/20